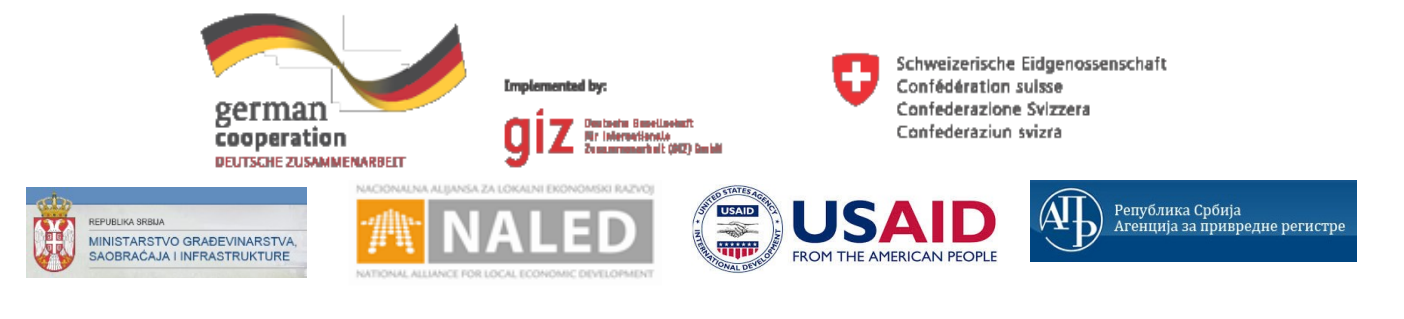

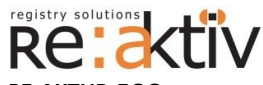

**РЕ-АКТИВ ДОО** Франклин Рузвелт 43А, 1000 Скопље, Македонија Тел.: +389 2 3109191 Факс: +389 2 3220152 МБ: 6159559 ПИБ: МК4030006611118 [www.реактив.цом.мк](http://www.reaktiv.com.mk/)

**РЕАКТИВ КОНСАЛТИНГ ДОО** Деспота Стефана 42/3/5, 11000 Београд **ДИНАМИК КОНСАЛТИНГ ДОО** 12. Македонска бригаде 82б, Скопље, Македонија Тел. +389 2 3216 330 Факс.: +389 2 3216 332 [цонтацт@дyнамиц.цом.мк](mailto:contact@dynamic.com.mk)

**COMTRADE SYSTEM INTEGRATION ЦОМТРАДЕ СYСТЕМ ИНТЕГРАТИОН Д.О.О**  Савски насип 7, 11070 Београд Тел: +381 11 2015600 Факс: +381 11 201 5626 МБ: 17335847 ПИБ: 100181280

[www.цомтраде.цом](http://www.comtrade.com/)

# Корисничко упутство – Руководилац ДГЗ

*Пројектовање, развој и тестирање софтверске апликација за подршку поступку спровођења обједињене процедуре за издавање грађевинских дозвола, е-Пермит, обука кључних корисника (тренера) и пружање услуга одржавања Агенцији за привредне регистре (АПР)*

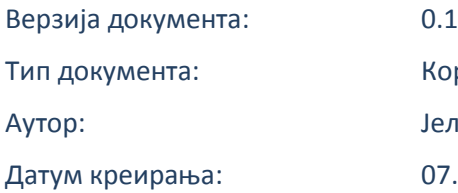

Корисничко упутство Јелисавета Јовановић 07.12.2015

Пројектовање, развој и тестирање софтверске апликација за подршку поступку спровођења обједињене процедуре за издавање грађевинских дозвола, е-Пермит, обука кључних корисника (тренера) и пружање услуга одржавања Агенцији за привредне регистре (АПР)

Датум последње промене: 30.12.2015

## **ИСТОРИЈА ДОКУМЕНТА**

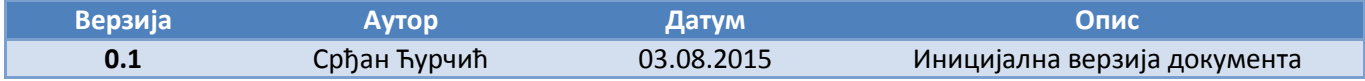

## **КОРИШЋЕНИ ТЕРМИНИ**

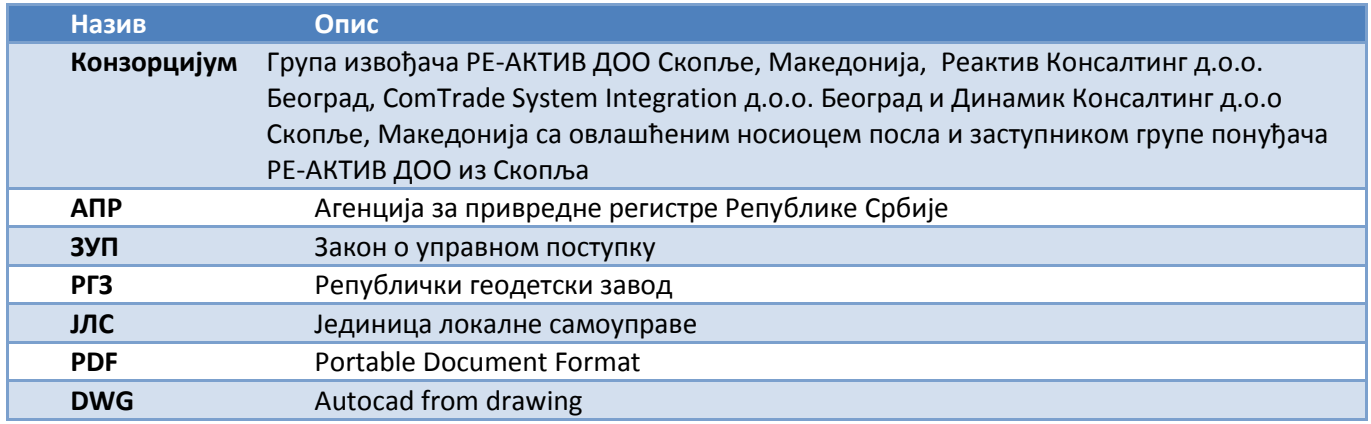

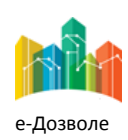

Пројектовање, развој и тестирање софтверске апликација за подршку поступку спровођења обједињене процедуре за издавање грађевинских дозвола, е-Пермит, обука кључних корисника (тренера) и пружање услуга одржавања Агенцији за привредне регистре (АПР)

## **САДРЖАЈ**

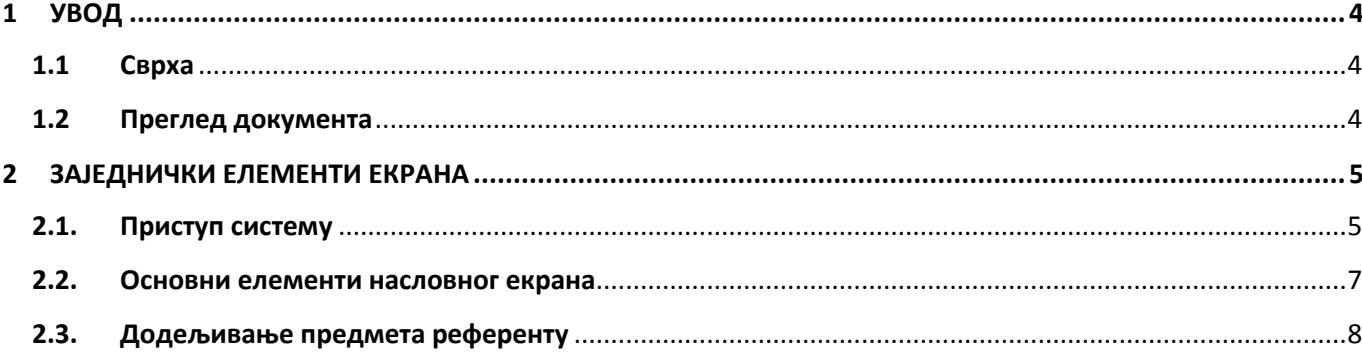

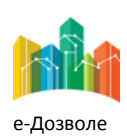

Пројектовање, развој и тестирање софтверске апликација за подршку поступку спровођења обједињене процедуре за издавање грађевинских дозвола, е-Пермит, обука кључних корисника (тренера) и пружање услуга одржавања Агенцији за привредне регистре (АПР)

# <span id="page-3-0"></span>**1 УВОД**

Ова секција документа **Корисничко упутство – Руководилац ДГЗ** процеса обједињене процедуре издавања грађевинских дозвола пружа преглед самог документа. У њој је описана сврха документа и дат је преглед документа у циљу лакшег разумевања остатка садржаја.

# <span id="page-3-1"></span>**1.1 Сврха**

Овај документ представља поглед на кључне функционалне елементе апликативног система за подршку обједињеној процедури.

Овај документ (у даљем тексту Корисничко упутство) има за циљ да помогне приликом коришћења апликације за подршку свим учесницима у поступку спровођења обједињене процедуре за издавање грађевинских дозвола.

Као такав део представља један од елемената материјала за обуку у оквиру пројекта Пројектовање, развој и тестирање софтверске апликација за подршку поступку спровођења обједињене процедуре за издавање грађевинских дозвола, е-Пермит, обука кључних корисника (тренера) и пружање услуга одржавања Агенцији за привредне регистре (АПР).

Основна сврха овог материјала је да представи (опише) кључне функционалне елементе е-Пермит система, у циљу ефикасног коришћење самог система.

Стога, овај документ појашњава кораке у обједињеној процедури као и све процесе са потпроцесима, токовима и активностима који ће се спроводити, на основу улога учесника у систему и њихових задатака.

Апликација за кориснике са улогом руководилац ДГЗ захтева обухвата рад са целим сетом активности које се примењују у свакодневном раду руководиоца у оквиру поступка обједињене процедуре.

# <span id="page-3-2"></span>**1.2 Преглед документа**

Документ је кроз пример екранских интеракција и описа функционалности система подељен у следеће секције:

- Заједничке елементе екрана
- Специфичне елементе апликације карактеристичне за активности корисника са улогом руководиоца у ДГЗ - у

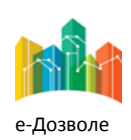

Пројектовање, развој и тестирање софтверске апликација за подршку поступку спровођења обједињене процедуре за издавање грађевинских дозвола, е-Пермит, обука кључних корисника (тренера) и пружање услуга одржавања Агенцији за привредне регистре (АПР)

# <span id="page-4-0"></span>**2 ЗАЈЕДНИЧКИ ЕЛЕМЕНТИ ЕКРАНА**

У наставку су описани заједнички елементи функционалности система е-Пермит система корисника са улогом Руководиоца Дирекције за грађевинско земљиште (ДГЗ-а).

# <span id="page-4-1"></span>**2.1. Приступ систему**

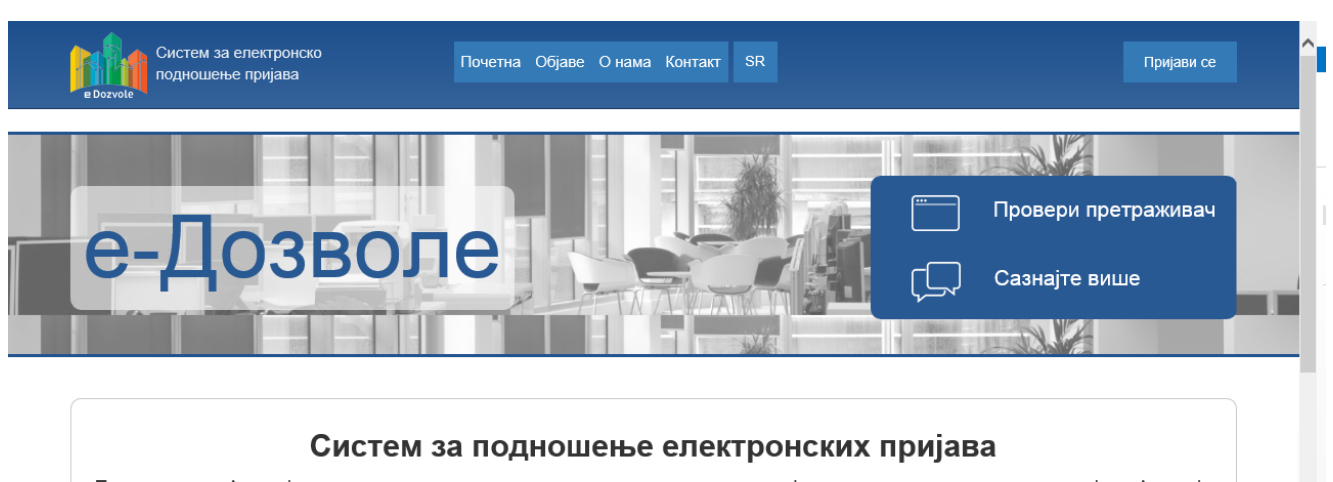

Преко система Агенције за привредне регистре можете поднети електронску пријаву у свим регистрима и евиденцијама Агенције које су омогућене као електронске услуге.

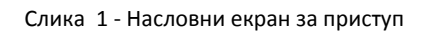

Систему се приступа из претраживача, у чију се адресу уноси локација централизованог система.

Поред информативног садржаја на насловној страни, централни елемент је тастер (поље) **Пријави се**, преко кога се приступа самом систему обједињене процедуре.

Пријављивање се врши преко централног, обједињеног система, за управљање приступом апликативним системима у АПР, који има и функције доделе налога (пре свега за подносиоце, односно апликанте), односно управљања заборављеним лозинкама.

Сама екранска интеракција за приступ систему, приказана је на следећој слици.

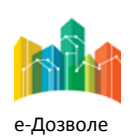

Пројектовање, развој и тестирање софтверске апликација за подршку поступку спровођења обједињене процедуре за издавање грађевинских дозвола, е-Пермит, обука кључних корисника (тренера) и пружање услуга одржавања Агенцији за привредне регистре (АПР)

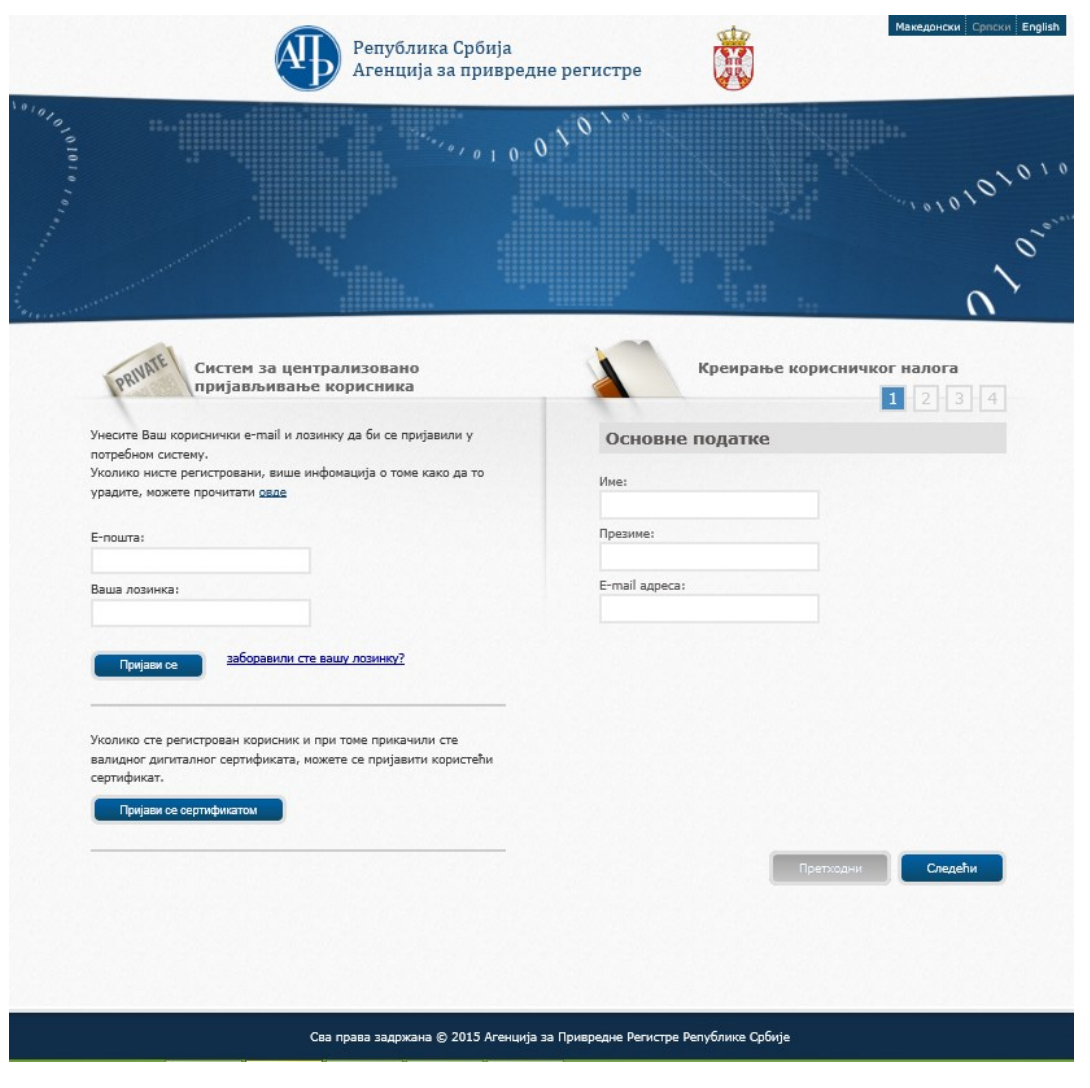

Слика 2 – Форма за логоваље на систем

Потребно је унети адресу електронске поште и лозинку, и избором опције **пријави се приступа се приступа се** систему.

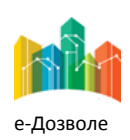

Пројектовање, развој и тестирање софтверске апликација за подршку поступку спровођења обједињене процедуре за издавање грађевинских дозвола, е-Пермит, обука кључних корисника (тренера) и пружање услуга одржавања Агенцији за привредне регистре (АПР)

## <span id="page-6-0"></span>**2.2. Основни елементи насловног екрана**

Пријављени корисник приступа привилегованом делу система, који има изглед као на следећој слици.

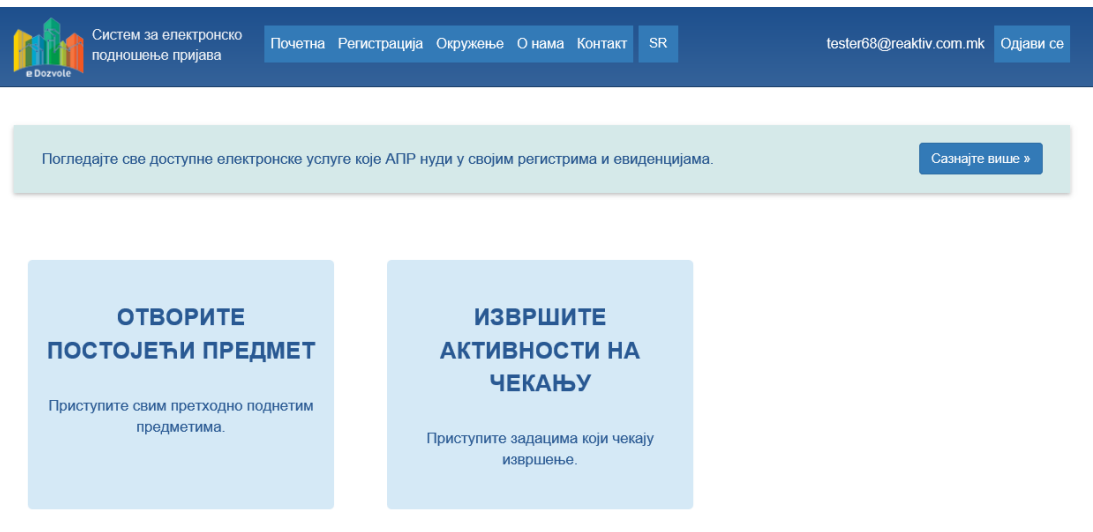

Слика 3 – Функционалности руководиоца РГЗ-а

Након логовања у систем могуће је изабрати једну од следеће две понуђене опције:

- Отворите постојеће предмете
- Извршите активности на чекању

Избором опције **Отворите постојеће предмете** отварају се сви предмети без обзира у ком се статусу налазе. Избором опције **Извршите активности на чекању**, отварају се све активности које је потребно извршити ,односно све оно што је додељено и што чека на извршење.

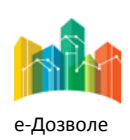

Пројектовање, развој и тестирање софтверске апликација за подршку поступку спровођења обједињене процедуре за издавање грађевинских дозвола, е-Пермит, обука кључних корисника (тренера) и пружање услуга одржавања Агенцији за привредне регистре (АПР)

### <span id="page-7-0"></span>**2.3. Додељивање предмета референту**

За увид у детаље предмета, потребно је селектовати предмет, а затим кликнути на дугме **које које се** које се налази врху странице. Преглед приложених докумената уз захтев могуће је извршити кликом на дугме , док се преглед досијеа врши кликом на . Обрађивач предмета, односно особа којој је предмет додељен и која треба га обрађује може се прегледати преласком мишем преко иконице ,ако је предмет већ додељен,а ако предмет није додељен иконица ће изгледати сиво

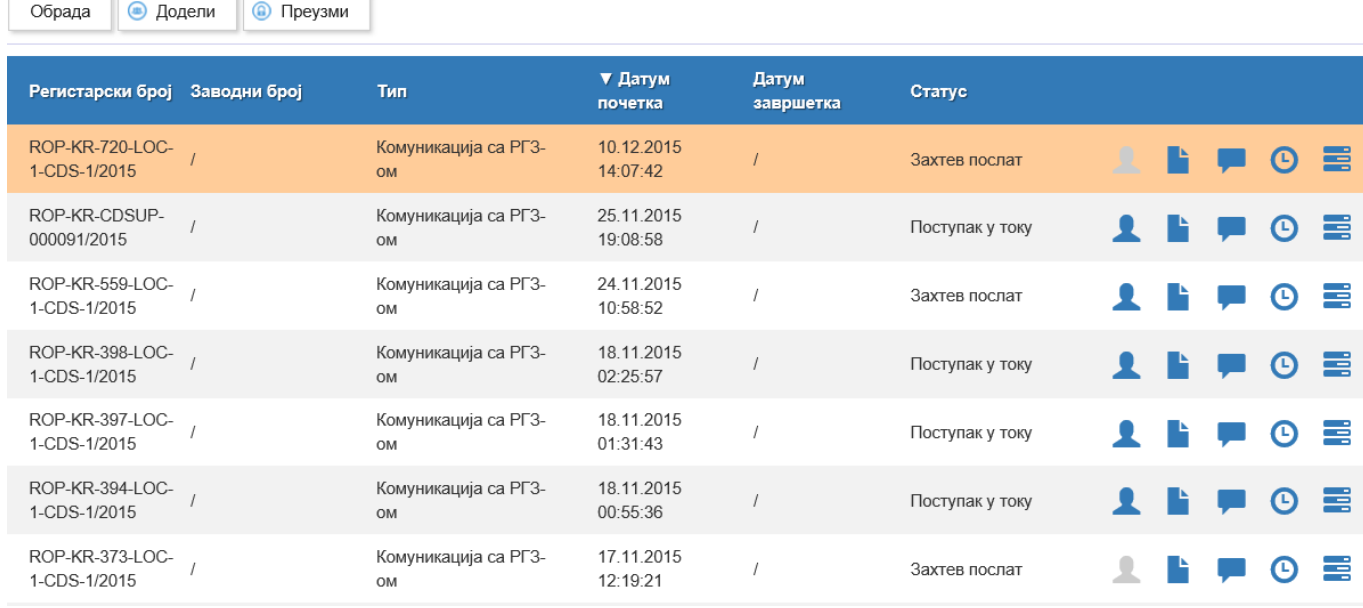

Слика 4 – Преглед активности на чекању

Након проналажења и селектовања предмета, потребно је доделити га референту који ће тај предмет и обрађивати. Додељивање се може извршити на два начина. Први начин кликом на дугме ,

односно други кликом на иконицу . У оба случаја се отвара прозор за избор референта коме је предмет могуће доделити.

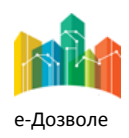

Пројектовање, развој и тестирање софтверске апликација за подршку поступку спровођења обједињене процедуре за издавање грађевинских дозвола, е-Пермит, обука кључних корисника (тренера) и пружање услуга одржавања Агенцији за привредне регистре (АПР)

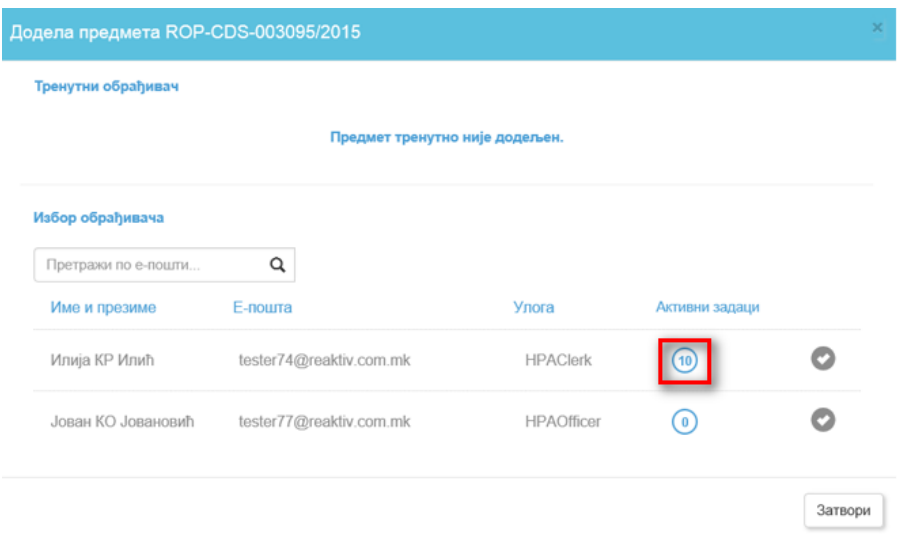

Слика 5- Додељивање предмета референту

На претходној слици (слика 5) број који је уоквирен представља број предмета који референт тренутно обрађује. Након додељивања предмета кликом на дугме  $\vert$ <sup>3атвори</sup> , затвара се прозор намењен за доделу и приказује се екран на коме се налазе сви предмети. Након што је предмет додељен он изгледа овако:

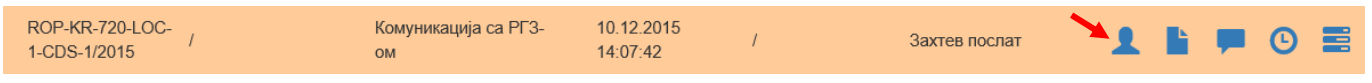

Слика 6 – Предмет додељен референту

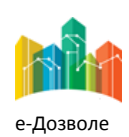